# Oracle<sup>®</sup> Cloud Designing with Management Reporting for Oracle Enterprise Performance Management Cloud

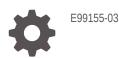

ORACLE

Oracle Cloud Designing with Management Reporting for Oracle Enterprise Performance Management Cloud,

E99155-03

Copyright © 2018, Oracle and/or its affiliates. All rights reserved.

Primary Author: EPM Information Development Team

This software and related documentation are provided under a license agreement containing restrictions on use and disclosure and are protected by intellectual property laws. Except as expressly permitted in your license agreement or allowed by law, you may not use, copy, reproduce, translate, broadcast, modify, license, transmit, distribute, exhibit, perform, publish, or display any part, in any form, or by any means. Reverse engineering, disassembly, or decompilation of this software, unless required by law for interoperability, is prohibited.

The information contained herein is subject to change without notice and is not warranted to be error-free. If you find any errors, please report them to us in writing.

If this is software or related documentation that is delivered to the U.S. Government or anyone licensing it on behalf of the U.S. Government, then the following notice is applicable:

U.S. GOVERNMENT END USERS: Oracle programs, including any operating system, integrated software, any programs installed on the hardware, and/or documentation, delivered to U.S. Government end users are "commercial computer software" pursuant to the applicable Federal Acquisition Regulation and agencyspecific supplemental regulations. As such, use, duplication, disclosure, modification, and adaptation of the programs, including any operating system, integrated software, any programs installed on the hardware, and/or documentation, shall be subject to license terms and license restrictions applicable to the programs. No other rights are granted to the U.S. Government.

This software or hardware is developed for general use in a variety of information management applications. It is not developed or intended for use in any inherently dangerous applications, including applications that may create a risk of personal injury. If you use this software or hardware in dangerous applications, then you shall be responsible to take all appropriate fail-safe, backup, redundancy, and other measures to ensure its safe use. Oracle Corporation and its affiliates disclaim any liability for any damages caused by use of this software or hardware in dangerous applications.

Oracle and Java are registered trademarks of Oracle and/or its affiliates. Other names may be trademarks of their respective owners.

Intel and Intel Xeon are trademarks or registered trademarks of Intel Corporation. All SPARC trademarks are used under license and are trademarks or registered trademarks of SPARC International, Inc. AMD, Opteron, the AMD logo, and the AMD Opteron logo are trademarks or registered trademarks of Advanced Micro Devices. UNIX is a registered trademark of The Open Group.

This software or hardware and documentation may provide access to or information about content, products, and services from third parties. Oracle Corporation and its affiliates are not responsible for and expressly disclaim all warranties of any kind with respect to third-party content, products, and services unless otherwise set forth in an applicable agreement between you and Oracle. Oracle Corporation and its affiliates will not be responsible for any loss, costs, or damages incurred due to your access to or use of third-party content, products, or services, except as set forth in an applicable agreement between you and Oracle.

## Contents

### Documentation Accessibility

Documentation Feedback

## 1 Creating a Report

| Access the Report Designer, Add a Grid, and Select a Data Source | 1-1  |
|------------------------------------------------------------------|------|
| Modify the Report Layout                                         | 1-3  |
| Add Members to the Report                                        | 1-4  |
| Add Some Operating Expenses                                      | 1-10 |
| Select POVs                                                      | 1-14 |
| Preview the Grid                                                 | 1-18 |
| Add Report Formatting                                            | 1-19 |
| Add a Chart                                                      | 1-26 |
| Add a Text Object                                                | 1-30 |
| Preview the Finished Report                                      | 1-35 |
| Import a Report                                                  | 1-39 |

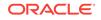

## **Documentation Accessibility**

For information about Oracle's commitment to accessibility, visit the Oracle Accessibility Program website at http://www.oracle.com/pls/topic/lookup? ctx=acc&id=docacc.

#### Access to Oracle Support

Oracle customers that have purchased support have access to electronic support through My Oracle Support. For information, visit http://www.oracle.com/pls/topic/lookup?ctx=acc&id=info or visit http://www.oracle.com/pls/topic/lookup?ctx=acc&id=trs if you are hearing impaired.

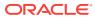

## **Documentation Feedback**

To provide feedback on this documentation, send email to epmdoc\_ww@oracle.com, or, in an Oracle Help Center topic, click the Feedback button located beneath the Table of Contents (you may need to scroll down to see the button).

Follow EPM Information Development on these social media sites:

LinkedIn - http://www.linkedin.com/groups?gid=3127051&goback=.gmp\_3127051

Twitter - http://twitter.com/hyperionepminfo

Facebook - http://www.facebook.com/pages/Hyperion-EPM-Info/102682103112642

Google+ - https://plus.google.com/106915048672979407731/ #106915048672979407731/posts

YouTube - https://www.youtube.com/oracleepminthecloud

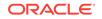

# 1 Creating a Report

#### **Related Topics**

- Access the Report Designer, Add a Grid, and Select a Data Source
- Modify the Report Layout
- Add Members to the Report
- Add Some Operating Expenses
- Select POVs
- Preview the Grid
- Add Report Formatting
- Add a Chart
- Add a Text Object
- Preview the Finished Report
- Import a Report

# Access the Report Designer, Add a Grid, and Select a Data Source

Begin by accessing the Report Designer and adding a grid.

**1.** From the Enterprise Performance Reporting Home page, click **Reports**.

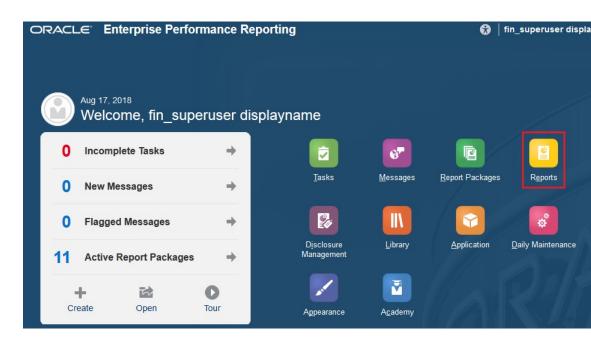

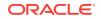

- 2. Click Create Report +.
- 3. Click Setup Grid
- 4. When you add a grid, you are prompted to select a data source. For this report, we will select the **PBCS Vision** data source.

| Select Source<br>Select Data Source for the Grid. | no. |
|---------------------------------------------------|-----|
| PBCS                                              |     |
| D PBCS OTP                                        |     |
| PBCS Vision                                       |     |
| PCMCS-OTP                                         |     |
| TRCS Tax                                          | =   |
| U Vision                                          |     |
| Vision PBCS                                       | ~   |

If you do not currently have a data source set up, see Creating and Editing Data Source Connections for information on setting up a data source.

The grid is inserted with the **Period** dimension as a column and the **Account** dimension as a row. Note that the POV dimensions are displayed along the top, and the grid properties are displayed on the right.

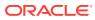

| HSP_View | Year        | Scenario | Version | Entity  | Product |  |
|----------|-------------|----------|---------|---------|---------|--|
| Default  | Default     | Default  | Default | Default | Default |  |
| A1 🗐     |             |          |         |         |         |  |
|          |             |          |         |         |         |  |
|          |             |          |         |         | C2      |  |
|          | A<br>Period |          |         |         |         |  |
| 1 Acco   |             |          |         |         |         |  |
| 1 Acco   | unt #       |          |         |         |         |  |
|          |             |          |         |         |         |  |
|          |             |          |         |         |         |  |
|          |             |          |         |         |         |  |
|          |             |          |         |         |         |  |
|          |             |          |         |         |         |  |
|          |             |          |         |         |         |  |
|          |             |          |         |         |         |  |
|          |             |          |         |         |         |  |
|          |             |          |         |         |         |  |
|          |             |          |         |         |         |  |
|          |             |          |         |         |         |  |
|          |             |          |         |         |         |  |
|          |             |          |         |         |         |  |
|          |             |          |         |         |         |  |
|          |             |          |         |         |         |  |
|          |             |          |         |         |         |  |
|          |             |          |         |         |         |  |
|          |             |          |         |         |         |  |
|          |             |          |         |         |         |  |
|          |             |          |         |         |         |  |
|          |             |          |         |         |         |  |
|          |             |          |         |         |         |  |
|          |             |          |         |         |         |  |
|          |             |          |         |         |         |  |
|          |             |          |         |         |         |  |
|          |             |          |         |         |         |  |

Review these topics for more information:

Working With the Report Designer

Adding a Grid

About Data Sources

## Modify the Report Layout

First, let's modify the layout of the report to add a Scenario POV to the grid.

- 1. Click Show Dimension Layout () to display the dimension layout.
- 2. Drag the Scenario POV so that it is placed to the left of the Period POV.

To do this, drag **Scenario** directly over **Period** until you see a a white vertical cursor to the left of the dimension, and then let go of the mouse.

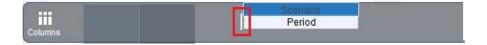

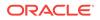

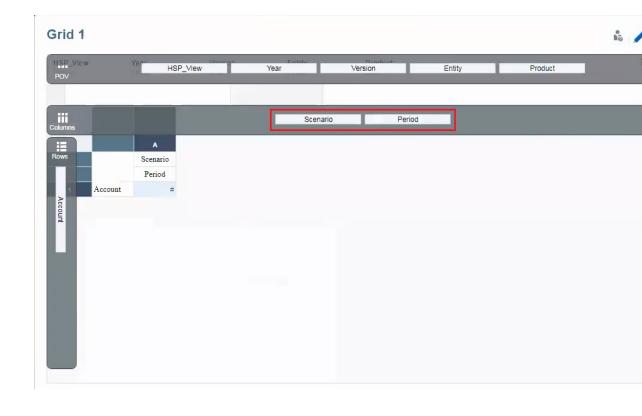

3. Click **Hide Dimension Layout** (2) to remove the dimension overlay.

## Add Members to the Report

The next step is to add members to the report. In our sample report, we will add *actual* and *plan* members for the Scenario dimension, and add members for *quarters 1-4* for the Period dimension.

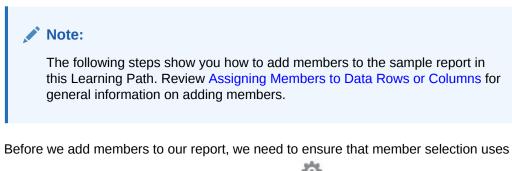

member aliases. To do this, click **Report Actions**, and make sure **Member Labels** is set to **Alias**.

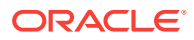

| 1   |                                               | 0      | ↦   | Ø | Save   🔻         | Clo |                 |    |
|-----|-----------------------------------------------|--------|-----|---|------------------|-----|-----------------|----|
|     |                                               |        |     |   |                  | *   | Show Formula Ba | ar |
|     | \$                                            |        | 001 |   | Edit             | -   |                 |    |
|     | Alias                                         |        |     |   | Member Labels    | •   |                 |    |
|     |                                               | r Name | e   |   | Alias Table      | •   |                 |    |
| ✓ B | <ul> <li>Member Name</li> <li>Both</li> </ul> |        |     |   | Set Default Font |     |                 |    |

To add members to our sample report:

1. Click the **Scenario** cell to display **Scenario** in the member selector on the top of the Report Designer.

| • o <sup>o</sup> | **              |
|------------------|-----------------|
| Loss Ger         | Genera          |
|                  | Name            |
| G                | Grid 1          |
| Da               | Data S          |
| Cc               | Colum           |
| 0.               | 0.73            |
| R                | Row H           |
|                  | 0.26            |
| Ro               | Row B           |
| Zo               | Zoom            |
| Zo               | Zoom            |
| Su               | Suppo<br>Option |
|                  | Smart           |

- 2. Right-click Scenario, and choose Select Members to display the Member Selector.
- 3. In the **Member Selector**, click the check mark next to **Scenario** to deselect it. (We want to select the members of Scenario not Scenario itself.)
- 4. Expand Scenario, select Actual and Plan, and click OK.

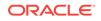

| Scenario                  | Period |        |                                                                                                    |      |
|---------------------------|--------|--------|----------------------------------------------------------------------------------------------------|------|
| Actual,Plan<br>Selections | Period | Search |                                                                                                    | ٩ \$ |
| Actual<br>Plan            |        | ~      | Variance Comme<br>Current<br>No Scenario<br>Actual<br>Plan<br>Adj Plan<br>Revised Plan<br>Forecast<br>Act vs Plan |      |

5. Back in the grid, right-click Actual,Plan, and select Separate Columns.

|   | Default for H | leading                     |                  | Scenario | Actual × | Plan × |
|---|---------------|-----------------------------|------------------|----------|----------|--------|
|   |               | A<br>Actual, Play<br>Period | Select Members   |          |          |        |
| 1 | Account       |                             | Separate Columns |          |          |        |
|   |               |                             | Copy Formatting  |          |          |        |
|   |               |                             | Paste Formatting |          |          |        |
|   |               |                             | Merge Cells      |          |          |        |
|   |               |                             | Split Cells      |          |          |        |

Actual and Plan are now in their own columns.

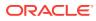

| Default for Heading |        |        | Scenario | Actual × |
|---------------------|--------|--------|----------|----------|
|                     | A      | в      |          |          |
|                     | Actual | Plan   |          |          |
|                     | Period | Period |          |          |
|                     |        |        |          |          |

We separated the columns so that we can select different **Period** dimension members for the **Actual** and **Plan** dimensions. In the following steps, we will select **Q1** and **Q2** for the first period, and **Q3** and **Q4** for the second period.

6. In column A, right-click **Period**, and choose **Select Members**.

|   | efault for He | eading | _           | Period  | Period × |
|---|---------------|--------|-------------|---------|----------|
|   |               | A      | в           |         |          |
|   |               | Actual | Plan        |         |          |
| 1 | 1             | Period | Select Men  | ibers   |          |
|   | Account       |        | Separate C  | olumns  |          |
|   |               |        | Copy Form   | atting  |          |
|   |               |        | Paste Form  | natting |          |
|   |               |        | Merge Cell  | S       |          |
|   |               |        | Split Cells |         |          |

- 7. In the **Member Selector**, deselect **Period** and then expand it. (We want to select the members of Period not Period itself.)
- 8. Expand YearTotal, then select Q1 and Q2, and then click OK.

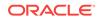

| Member S           | Selector        |           |                                           |      | 10   | OK Cancel |
|--------------------|-----------------|-----------|-------------------------------------------|------|------|-----------|
| Scenario<br>Actual | Period<br>Q1,Q2 |           |                                           |      |      |           |
| Selections         | \$              | Search    |                                           |      |      | Q 🔅       |
| Q1                 |                 | Period fx | > хх                                      |      | ✔ Q1 | >         |
| Q.2                |                 |           | 🗸 YearTotal                               | fx > | ✔ Q2 | >         |
|                    |                 |           | YTD                                       |      | ① Q3 | >         |
|                    |                 |           | QTD                                       |      | ( Q4 | >         |
|                    |                 |           | No Perio                                  | d    |      |           |
|                    |                 |           | Rolling                                   |      |      |           |
|                    |                 |           |                                           |      |      |           |
|                    |                 |           |                                           |      |      |           |
|                    |                 |           |                                           |      |      |           |
|                    |                 |           |                                           |      |      |           |
|                    |                 | Members   | <ul> <li>Period &gt; YearTotal</li> </ul> |      |      |           |

9. In the grid, right-click Q1, Q2, and select Separate Columns.

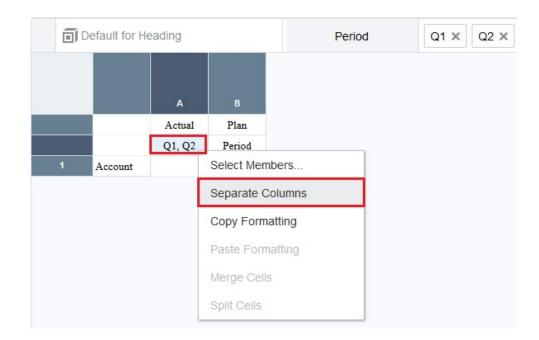

We are separating the columns to center the **Scenario** member names across the respective **Period** selections in a later step.

**10.** In column C, right-click **Period**, and then choose **Select Members**.

| Ō | efault for He | ading  |        | Period | Period ×         |    |
|---|---------------|--------|--------|--------|------------------|----|
|   |               | A      | в      | с      |                  |    |
|   |               | Actual | Actual | Plan   |                  |    |
|   |               | Q1     | Q2     | Period | Select Members.  |    |
| 1 | Account       | #      | #      |        | Select Members.  |    |
|   |               |        |        |        | Separate Column  | ns |
|   |               |        |        |        | Copy Formatting  |    |
|   |               |        |        |        | Paste Formatting |    |
|   |               |        |        |        | Merge Cells      |    |
|   |               |        |        |        | Split Cells      |    |

- **11.** In the **Member Selector**, deselect **Period** and then expand it.
- 12. Expand YearTotal, then select Q3 and Q4, and then click OK.

| Scenario<br>Plan | Period<br>Q3,Q4 |           |        |                        |   |        |  |
|------------------|-----------------|-----------|--------|------------------------|---|--------|--|
| Selections       | ¢               | Search    |        |                        |   |        |  |
| Q3               |                 | Period fx | >      | xx                     |   | (-) Q1 |  |
| Q4               |                 |           |        | ✓ YearTotal <i>f</i> × | > | (L) Q2 |  |
|                  |                 |           |        | YTD                    |   | ✓ Q3   |  |
|                  |                 |           |        | QTD                    |   | ✔ Q4   |  |
|                  |                 |           |        | No Period              |   |        |  |
|                  |                 |           |        | Rolling                |   |        |  |
|                  |                 |           |        |                        |   |        |  |
|                  |                 |           |        |                        |   |        |  |
|                  |                 |           |        |                        |   |        |  |
|                  |                 |           |        |                        |   |        |  |
|                  |                 | Members   | - Peri | od > YearTotal         |   |        |  |

13. In the grid, right-click Q3, Q4, and select Separate Columns.

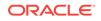

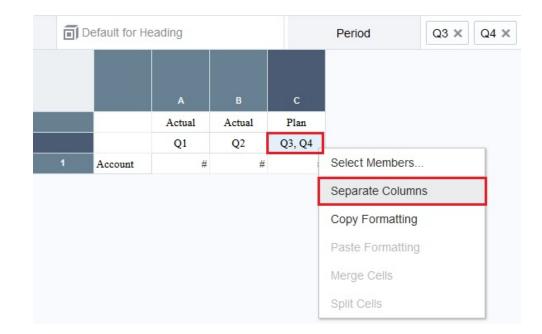

## Add Some Operating Expenses

Now we are going add some operating expenses to the report. To do this, we will open the Member Selector for the Account cell, and search on "operating." We will then drill into the operating expenses hierarchy, and add a function to select the children of the operating expenses before they are allocated. Finally, we will select the total operating expenses.

1. Begin by right-clicking Account, and choosing Select Members.

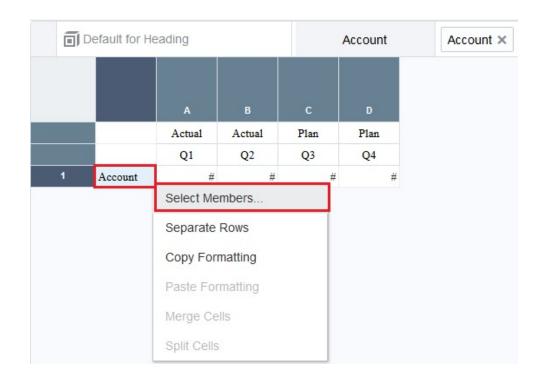

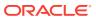

- 2. In the **Member Selector**, deselect **Account**, and then expand it. (We want to select the members of Account not Account itself.)
- 3. Search on "operating".

| Account<br>No Selection |                 |   |                  |   |  |
|-------------------------|-----------------|---|------------------|---|--|
| Selections              | \$<br>operating |   |                  |   |  |
|                         | Account fx      | > | Statistics       | > |  |
|                         |                 |   | All Accounts     | > |  |
|                         |                 |   | Cash Flow        | > |  |
|                         |                 |   | Cash Flow Hierar | > |  |
|                         |                 |   | Ratios           | > |  |
|                         |                 |   |                  |   |  |
|                         |                 |   |                  |   |  |
|                         |                 |   |                  |   |  |
|                         |                 |   |                  |   |  |
|                         |                 |   |                  |   |  |

The members that meet the "operating "search criteria are displayed. Highlight
 Operating Expenses, and click Show in Hierarchy

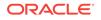

| Member Se               | lector |                       | ∎ē                                                    | ОК            | C  | ancel |
|-------------------------|--------|-----------------------|-------------------------------------------------------|---------------|----|-------|
| Account<br>No Selection |        |                       |                                                       |               |    |       |
| Selections              | ¢      | operating             |                                                       |               | ×۹ | \$    |
|                         |        | 3320: Current Yea     | Account > AllA > BS > TLOE > 3000 > 3300              |               |    |       |
|                         |        | ✓ Operating Expens fx | Account > AllA > NI > 0001 > 0002                     |               |    |       |
|                         |        | 7001: Total Opera     | Account > AIIA > NI > 0001 > 0002 > OpEx > OpEx befor | e Allocations |    |       |
|                         |        | Operating Workin      | Account > Ratios > Liquidity Ratios                   |               |    |       |
|                         |        | Operating Cost p      | Account > Ratios > Custom Ratios                      |               |    |       |
|                         |        |                       |                                                       |               |    |       |
|                         |        |                       |                                                       |               |    |       |
|                         |        |                       |                                                       |               |    |       |
|                         |        |                       |                                                       |               |    |       |
|                         |        |                       |                                                       |               |    |       |
|                         |        | Search Results (5) 💌  |                                                       |               |    |       |

5. Highlight OpEx before Alloc, click Functions  $f^{fx}$ , and select Children.

| Account<br>Children of OpEx b |     |                          |                       |                     |                                                    |
|-------------------------------|-----|--------------------------|-----------------------|---------------------|----------------------------------------------------|
| Selections                    | \$  | Search                   |                       |                     | ۵.                                                 |
| Children of OpEx befor.       | . / | ✓ 0002: Pretax Inco fx > | Gross Profit          | ✓ OpEx before Alloc | fx >                                               |
|                               |     | 7800: Total Other 🔉      | Operating Expens fx > | Allocations         | Men<br>Bott<br>Des<br>Pare<br>Sam<br>Sibli<br>View |
|                               |     | •                        |                       | III                 | _                                                  |

6. Select **Operating Expenses** under **Gross Profit**, and then click **OK** to close the **Member Selector**.

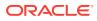

| Member Selector               |                                           | 🐁 💽 ОК                         |
|-------------------------------|-------------------------------------------|--------------------------------|
| Account<br>Children of OpEx b |                                           |                                |
| Selections                    | Search                                    |                                |
| Children of OpEx befor        | ✓ 0002: Pretax Inco fx > Gross Profit     | > OpEx before Alloc            |
| Operating Expenses            | 7800: Total Other > Operating Expen )     | fx > Allocations               |
|                               |                                           |                                |
|                               |                                           |                                |
|                               |                                           |                                |
|                               |                                           |                                |
|                               |                                           |                                |
|                               |                                           |                                |
|                               |                                           |                                |
|                               | Members     ✓> 0002: Pretax Income from O |                                |
|                               | Members • > 0002: Pretax Income from O    | perations - Operating Expenses |

 In the grid, expand the cell that has Children of OpEx before Allocation and OpEx. We want to separate these members into their own rows. To do this, rightclick the cell, and select Separate Rows.

| Default for Heading                   |         | Acco        | unt    | Childre | n of OpEx b | efore |
|---------------------------------------|---------|-------------|--------|---------|-------------|-------|
|                                       |         | A           | в      | С       | D           |       |
|                                       |         | Actual      | Actual | Plan    | Plan        |       |
|                                       |         | Q1          | Q2     | Q3      | Q4          |       |
| 1 Children of OpEx before Allocations | s, OpEx | #           | #      | #       | #           |       |
|                                       | Sele    | ct Members  | S      |         |             |       |
|                                       | Sepa    | arate Rows  |        |         |             |       |
|                                       | Copy    | y Formattin | g      |         |             |       |
|                                       | Past    | e Formattir | ng     |         |             |       |
|                                       | Merg    | je Cells    |        |         |             |       |
|                                       | Owline  | Cells       |        |         |             |       |

Children of OpEx before Allocations and OpEx are now in their own rows.

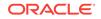

| HSP_View | Year          | Version     | Entity  |           | Produ         | uct       |
|----------|---------------|-------------|---------|-----------|---------------|-----------|
| Default  | Default       | Default     | Defaul  | t         | Defaul        | It        |
| Defaul   | t for Heading |             | Account | (         | Children of C | OpEx befo |
|          |               |             |         |           |               |           |
|          |               | A           | в       | с         | D             |           |
| 2        |               | A<br>Actual | B       | C<br>Plan | D<br>Plan     |           |

We separated the rows so that we can format them differently and add a separator between them. We will do this later on when we format the report.

## Select POVs

After you have defined the members for a report, next step is to set up the POVs. In our sample report, we are going to select members for the HSP\_View, Year, Version, Entity, and Product POVs. We are also going to select an option that will enable us to print all the selections for the Entity POV. and we are going to hide the dimensions for the HSP\_View Version, and Product POVs.

#### Note:

The following steps show you how to add POVs to the sample report in this Learning Path. Review Learning About the Point of View for more information on POVs.

To set up the POVs for our sample report:

1. Select the HSP\_View POV, expand HSP\_View, and select BaseData.

#### Grid 1

| HSP_View<br>BaseData | Year<br>Default | Version<br>Default | Entity<br>Default |                    |   |
|----------------------|-----------------|--------------------|-------------------|--------------------|---|
| Selections           | \$              | Search             |                   |                    |   |
| BaseData             |                 | ✓ HSP_View fx      | >                 | ConsolidatedData   | > |
|                      |                 |                    | 4                 | BaseData <i>fx</i> | > |
|                      |                 |                    |                   | SandboxData        | > |
|                      |                 |                    |                   |                    |   |
|                      |                 |                    |                   |                    |   |
|                      |                 |                    |                   |                    |   |
|                      |                 |                    |                   |                    |   |
|                      |                 |                    |                   |                    |   |
|                      |                 |                    |                   |                    |   |
|                      |                 |                    |                   |                    |   |
|                      |                 |                    |                   |                    |   |

2. Select the Year POV, expand Year, and select FY14 and FY15.

#### Grid 1

| HSP_View<br>BaseData | Year<br>FY14,FY15 | Version<br>Default | Default   |        | Product<br>Default |  |
|----------------------|-------------------|--------------------|-----------|--------|--------------------|--|
| Default              | Selections        | ф                  | Search    |        |                    |  |
|                      | FY14              |                    | ✓ Year fx | >      | FY10               |  |
|                      | FY15              |                    |           |        | FY11               |  |
|                      |                   |                    |           |        | FY12               |  |
|                      |                   |                    |           |        | FY13               |  |
| 1 Chile              |                   |                    |           | 1      | ✓ FY14             |  |
| 2 OpE:               |                   |                    |           |        | ✓ FY15             |  |
|                      |                   |                    |           |        | FY16               |  |
|                      |                   |                    |           |        | FY17               |  |
|                      |                   |                    |           |        | FY18               |  |
|                      |                   |                    |           |        | FY19               |  |
|                      |                   |                    | Members   | ▼ Year |                    |  |

3. Select the Version POV, expand Version, and select Working.

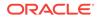

#### Grid 1

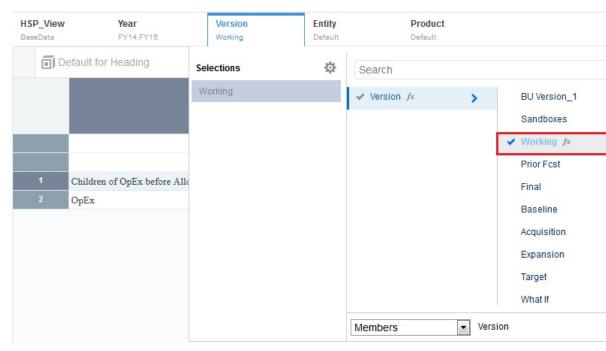

4. Select the **Product** POV, expand **Product**, and select **TotalProduct**.

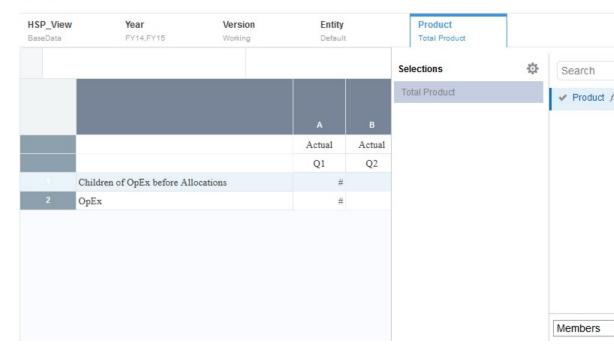

#### Grid 1

5. For the Entity POV, we are going to make multiple selections. To do this:

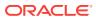

- a. Select the Entity POV, and expand Entity and Total Entity.
- b. Select Total Department, then expand it, and then select Resources, Other Corporate, Sales, Manufacturing, Other Departments, Finance and Acc, and HR and Administration.

| HSP_View<br>BaseData | <b>Year</b><br>FY14,FY15             | Version<br>Working | Entity<br>Total Department,                                                                                                    | Product<br>Total Pro |                                                                               |
|----------------------|--------------------------------------|--------------------|----------------------------------------------------------------------------------------------------|----------------------|-------------------------------------------------------------------------------|
|                      | Children of OpEx before Allo<br>OpEx | ocations           | Selections         Total Department         Resources         Other Corporate         Sales         Manufacturing         Finance and Accounting | \$                   | Search<br>Total Entity fx<br>Unspecified Entity<br>No Entity<br>Management Ro |
|                      |                                      |                    | HR and Administration                                                                                                    |                      | Members                                                                       |

**c.** You can render each member of a dimension with multiple members on a separate page when printing to PDF. To do this for the members we selected

for Total Department, click **POV Dimension Actions** next to the **Entity** POV, and select **Print All Selections**.

| HSP_View | Year                           | Version |             | Entity     |      | Product     |
|----------|--------------------------------|---------|-------------|------------|------|-------------|
| BaseData | FY14,FY15                      | Wa      | Reset to I  | Default    |      | Total Pro   |
| Defaul   | t for Heading                  |         | Hide Dime   | ension     |      | dren of Opl |
|          |                                | *       | Global Di   | mension    |      |             |
|          |                                | ~       | Display S   | uggestions | Only |             |
|          |                                | -       | Print All S | elections  |      | Plan        |
|          |                                |         | 21          | Q2         | 42   | Q4          |
| 1 Chil   | dren of OpEx before Allocation | 15      | #           | #          | #    | #           |
| 2 OpE    | v                              |         | #           | #          | #    | #           |

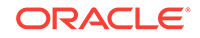

6. Click **POV Dimension Actions** next to the **Product** POV, and select **Hide Dimension**. (This hides the dimension in Preview mode.)

| HSP_View | Year                         | Version  | Er    | ntity | P             | roduct       |
|----------|------------------------------|----------|-------|-------|---------------|--------------|
| BaseData | FY14,FY15                    | Working  | Re    | Re    | eset to Defa  | ult          |
| De De    | efault for Heading           | A        | count | 🗸 Hi  | de Dimensio   | on           |
|          |                              |          |       | 🗸 GI  | obal Dimen    | sion         |
|          |                              | А        |       | 🗸 Di  | splay Sugge   | estions Only |
|          |                              | Actua    | 1     | Pr    | int All Selec | tions        |
|          |                              | Q1       |       | 24    | ¥2            | ~            |
| 1        | Children of OpEx before Allo | ocations | #     | #     | #             | #            |
| 2        | OpEx                         |          | #     | #     | #             | #            |

7. Hide the dimensions for the Version and HSP\_View POVs.

Note that when you hide a dimension, it is displayed in a lighter font in the POV area at the top of the grid.

| HSP_View | Year      | Version | Entity            | Product       |
|----------|-----------|---------|-------------------|---------------|
| BaseData | FY14,FY15 | Working | Total Department, | Total Product |
| (        |           |         |                   |               |

## Preview the Grid

As you are designing a report, you can preview the grid without having to run the entire report.

To preview the grid for our sample report:

1. Click **Preview .** 

In this grid, notice that the **Year** and **Entity** are the only POVs that are displayed. (We hid the **HSP\_View**, **Version**, and **Product** POVs).

|                     |                       |            |            |           |            | 🐞 💉 🕨 😁 🏟 Save   🔻 Close |
|---------------------|-----------------------|------------|------------|-----------|------------|--------------------------|
| Year                | Entity                |            |            |           |            |                          |
| FY14                | Total Department      |            |            |           |            |                          |
|                     |                       | Actual     | Actual     | Plan      | Plan       |                          |
|                     |                       | Q1         | Q2         | Q3        | Q4         |                          |
| 6000: Total Employ  | ree Expenses          | 623,125    | 618,452    | 625,729   | 642,542    |                          |
| 7001: Total Operati | ng Expenses           | 9,475,716  | 9,368,732  | 7,247,970 | 7,477,778  |                          |
| 7300: Total Depreci | iation & Amortization | 1,837,392  | 1,891,918  | 1,903,046 | 1,843,344  |                          |
| Operating Expenses  | 5                     | 11,936,233 | 11,879,103 | 9,968,842 | 10,155,761 |                          |

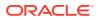

- 2. Try clicking the **Year** and **Entity** POVs at the top of the grid and selecting different members to see how the data in the grid changes. For the final display, make sure that **FY14** is selected for **Year** and **Total Department** is selected for **Entity**.
- 3. When you are finished previewing the grid, click Edit *st* to return to edit mode.

## Add Report Formatting

You can add formatting to make your report more interesting. In our sample report, we are going to bold some of the headings, add a separator to add some space between the rows, add a formula to sum all the results in the report, add a custom heading, merge the cells that contain duplicate data, and add some borders and shading.

#### Note:

The following steps show you how to add formatting to the sample report in this Learning Path. Review Formatting Grid Cells for more information on formatting cells.

1. Let's begin by adding bold formatting to the heading cells. To do this, select the

Actual, Plan, Q1, Q2, Q3, and Q4 cells, click Cell  $^{
m III}$  , and then click Bold  $^{
m B}$ 

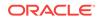

| HSP_View<br>BaseData | Year<br>FY14,FY15            | Version<br>Working |         | Entity<br>Resources,Othe |         | Fotal Product | •° ⅲ ⅲ № ↑↓                                                                                                    |
|----------------------|------------------------------|--------------------|---------|--------------------------|---------|---------------|----------------------------------------------------------------------------------------------------|
| 🗐 Multiple           | 3                            |                    |         |                          |         |               | Cell                                                                                                    |
|                      |                              |                    |         |                          |         |               | Font and Alignment<br>Font Default                                                                                           |
|                      |                              |                    | A       | В                        | С       | D             |                                                                                                    |
|                      |                              |                    | Actual  | Actual                   | Plan    | Plan          | Size                                                                                                    |
| 1 Child              | dren of OpEx before Allocati | ions               | Q1<br># | Q2<br>#                  | Q3<br># | Q4<br>#       | B I <del>S</del> U                                                                                                    |
|                      |                              | 10115              |         |                          |         |               |                                                                                                    |
| 2 OpEx               | x                            |                    | #       | #                        | #       | #             | Vertical Alignment<br>Horizontal Alignment<br>Reverse for right to left<br>languages                                         |
| 2 Ope.               | X                            |                    | #       | #                        |         |               | Vertical Alignment<br>Horizontal Alignment<br>Reverse for right to left                                                      |
| 2 Ope.               | x                            |                    | #       | #                        |         |               | Vertical Alignment<br>Horizontal Alignment<br>Reverse for right to left<br>languages                                         |
| 2 Ope.               | x                            |                    | #       | #                        |         |               | Vertical Alignment<br>Horizontal Alignment<br>Reverse for right to left<br>languages<br>Indent                               |
| 2 Ope.               | x                            |                    | #       | #                        |         |               | Vertical Alignment<br>Horizontal Alignment<br>Reverse for right to left<br>languages<br>Indent<br>Zoom                       |
| 2 Ope.               | X                            |                    | #       | #                        |         |               | Vertical Alignment<br>Horizontal Alignment<br>Reverse for right to left<br>languages<br>Indent<br>Zoom<br>Border and Shading |

Insert a separator to add a blank row above the OpEx row. To do this, select the OpEx row, click the drop-down arrow by the row number, and select Insert Before, and then Separator.

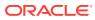

#### Grid 1

| HSP_View<br>BaseData | Year<br>FY14,FY15                                 | Version<br>Working      |        | Entity<br>Resources,Other C |      | otal Product |
|----------------------|---------------------------------------------------|-------------------------|--------|-----------------------------|------|--------------|
|                      |                                                   |                         | A      | в                           | с    | D            |
|                      |                                                   |                         | Actual | Actual                      | Plan | Plan         |
|                      |                                                   |                         | Q1     | Q2                          | Q3   | Q4           |
| 1                    | Children of OpEx before Allocation                | ons                     | #      | #                           | #    | 4            |
| P<br>C               | Copy<br>Copy<br>Move<br>Copy Formatting<br>Delete | Data<br>Formula<br>Text | #      | #                           | #    | ;            |
| 1                    | nsert Before                                      | Separato                | or     |                             |      |              |
|                      | nsert After >                                     |                         |        |                             |      |              |

3. Bold the **OpEx** row. To do this, click the header cell for the row (the cell with number 3) to select the entire row, then click **Cell .**, and then click **Bold**.

| HSP_View | Year                        | Version  | Entity   |           | Product       |      |  |
|----------|-----------------------------|----------|----------|-----------|---------------|------|--|
| BaseData | FY14,FY15                   | Working  | Total De | partment, | Total Product |      |  |
|          |                             |          |          |           |               |      |  |
|          |                             |          | A        | в         | с             | D    |  |
|          |                             |          | Actual   | Actual    | Plan          | Plan |  |
|          |                             |          | Q1       | Q2        | Q3            | Q4   |  |
|          | Children of OpEx before All | ocations | #        | #         | #             | ŧ    |  |
| 2        |                             |          |          |           |               |      |  |
|          | OpEx                        |          | #        | #         | #             | ŧ    |  |

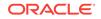

4. Add a formula to sum all the results in the report. To do this, click the drop-down arrow for column D, and select **Insert After**, and then **Formula**.

| HSP_View<br>BaseData | <b>Year</b><br>FY14,FY15     | Version<br>Working |        | Entity<br>Resources, Othe |      | Product<br>Total Produc | ż               |
|----------------------|------------------------------|--------------------|--------|---------------------------|------|-------------------------|-----------------|
|                      |                              |                    | A      | в                         | с    |                         |                 |
|                      |                              |                    | Actual | Actual                    | Plan | Plan                    | Сору            |
|                      |                              |                    | Q1     | Q2                        | Q3   | Q4                      | Move            |
| 1                    | Children of OpEx before Allo | cations            | #      | #                         | #    |                         | Copy Formatting |
| 2                    |                              |                    |        |                           |      |                         | Delete          |
| 3                    | OpEx                         |                    | #      | #                         | #    |                         |                 |
|                      |                              |                    |        |                           |      | 1                       | Insert Before   |
|                      |                              |                    |        |                           |      |                         | Insert After    |
|                      |                              |                    |        | Data                      |      |                         | Select Members  |
|                      |                              |                    |        | Formula                   |      |                         |                 |
|                      |                              |                    | -      | Text                      |      |                         |                 |

5. In the newly-created column E, click in the top heading cell; then, in the formula bar, click Formula Functions  $\Sigma$ , and select SUM().

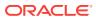

#### Grid 1

| + Formul | la for Heading                | Ente | er a Formu | la     |      | _    | _  |
|----------|-------------------------------|------|------------|--------|------|------|----|
|          |                               |      |            |        |      |      | E  |
|          |                               |      | Actual     | Actual | Plan | Plan |    |
|          |                               |      | Q1         | Q2     | Q3   | Q4   |    |
| 1 Child  | dren of OpEx before Allocatio | ons  | #          | #      | #    | #    | =; |
| 2        |                               |      |            |        |      |      |    |
| 3 OpE:   | x                             |      | #          | #      | #    | #    | =: |
|          |                               |      |            |        |      |      | 0  |

6. Enter the sum as SUM([a:d]), and then click Accept

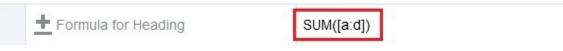

The formula is now displayed in the grid.

| ± | Formula for Heading                 | SUM([a:d]) |        |      |    |
|---|-------------------------------------|------------|--------|------|----|
|   |                                     | A          | в      | с    |    |
|   |                                     | Actual     | Actual | Plan | Pl |
|   |                                     | Q1         | Q2     | Q3   | ç  |
| 1 | Children of OpEx before Allocations | #          | #      | #    |    |
| 2 |                                     |            |        |      |    |
| 3 | OpEx                                | #          | #      | #    |    |

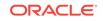

- 7. Click Formula for Heading , and select Custom Heading to make the cell heading blank.
- 8. Place your cursor in column E on the Q1, Q2, Q3, Q4 row, and next to the

button type in the custom heading "Total Year", and click Accept  $\overset{\bigvee}{\sim}$  .

| ± | Total Year                          |        |        |      |      |   |  |  |  |
|---|-------------------------------------|--------|--------|------|------|---|--|--|--|
|   |                                     | А      | в      | с    | D    | E |  |  |  |
|   |                                     | Actual | Actual | Plan | Plan |   |  |  |  |
|   |                                     | Q1     | Q2     | Q3   | Q4   |   |  |  |  |
|   | Children of OpEx before Allocations | #      | #      | #    | #    | - |  |  |  |
| 2 |                                     |        |        |      |      |   |  |  |  |
| 3 | OpEx                                | #      | #      | #    | #    | = |  |  |  |

Total Year is now displayed as a heading in the grid.

| ± | Total Year                          | sUM([a: | SUM([a:d]) |      |      |            |
|---|-------------------------------------|---------|------------|------|------|------------|
|   |                                     | А       | в          | с    |      | E          |
|   |                                     | Actual  | Actual     | Plan | Plan |            |
|   |                                     | Q1      | Q2         | Q3   | Q4   | Total Year |
| 1 | Children of OpEx before Allocations | #       | #          | #    | #    | =#         |
| 2 |                                     |         |            |      |      |            |
| 3 | OpEx                                | #       | #          | #    | #    | =#         |

9. Merge the repeating "Actual" and "Plan" Scenario labels.

To do this, select the two  $\mbox{Actual}$  cells, then right-click the cells, and select  $\mbox{Merge}$  Cells.

|   |                                     | A      | в      | с           |         |    |
|---|-------------------------------------|--------|--------|-------------|---------|----|
|   |                                     | Actual | Actual | Dlan        | Dian    |    |
|   |                                     | Q1     | Q2     | Copy Form   | natting | ea |
| 1 | Children of OpEx before Allocations | #      |        | Paste Form  | natting | =  |
| 2 |                                     |        | [      | Merge Cell  | s       |    |
| 3 | OpEx                                | #      |        | werge een   | 3       |    |
|   |                                     |        |        | Split Cells |         |    |

Do the same for the two **Plan** cells.

|                                     |    |    | 6         |         | -                |
|-------------------------------------|----|----|-----------|---------|------------------|
|                                     | A  | B  | C<br>Plan | D<br>Pl | E                |
|                                     | Q1 | Q2 | Q3        | ç       | Copy Formatting  |
| Children of OpEx before Allocations | #  | #  | #         |         | Paste Formatting |
|                                     |    |    |           | _ r     | Merge Cells      |
| OpEx                                | #  | #  | #         |         | -                |

#### **10**. On row 3, select the # cells.

|   |                                     | A  | B  | C<br>Plai | D  | E          |
|---|-------------------------------------|----|----|-----------|----|------------|
|   |                                     | Q1 | Q2 | Q3        | Q4 | Total Year |
| 1 | Children of OpEx before Allocations | #  | #  | #         | #  | =#         |
| 2 |                                     |    |    |           |    |            |
| 3 | OpEx                                | #  | #  | #         | #  | =#         |

11. In the Cell properties on the right, under Border and Shading, click Border

and select the **Top** and **Bottom** options. In the **Bottom** option, select a double underline, and then click **OK**.

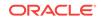

|          | К ОК |
|----------|------|
|          |      |
|          |      |
|          |      |
| <u> </u> |      |
|          | 🔳    |
|          |      |
| Borde    |      |
| Shadi    |      |
| Replace  | _    |

12. Click **Preview** to preview the grid. You can see that it looks better with the formatting we have done.

#### Grid 1

| Operating Expenses           |                          | 11,936,233 | 11,879,103 | 9,968,842 | 10,155,761 | 43,939,938 |
|------------------------------|--------------------------|------------|------------|-----------|------------|------------|
| 7300: Total Depreciation & A | Amortization             | 1,837,392  | 1,891,918  | 1,903,046 | 1,843,344  | 7,475,700  |
| 7001: Total Operating Expen  | ses                      | 9,475,716  | 9,368,732  | 7,247,970 | 7,477,778  | 33,570,196 |
| 6000: Total Employee Expen   | oyee Expenses 623,125 61 |            | 618,452    | 625,729   | 642,542    | 2,509,848  |
|                              |                          | Q1         | Q2         | Q3        | Q4         | Total Year |
|                              |                          | Actual     |            | Pla       |            |            |
| FY14 Tot                     | al Department            |            |            |           |            |            |
| Year En                      | tity                     |            |            |           |            |            |

**13.** Click **Save** to save the report, enter a name for the report, and then click **Close** to return to the Report Designer.

## Add a Chart

Let's add a chart to show the operating expenses for Quarter 1.

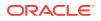

Note: The following steps show you how to add a chart to the sample report in this Learning Path. Review these topics for more information on charts:

Creating Charts in Oracle Enterprise Performance Reporting Cloud (video)

Working With Charts (doc)

To add a chart to our sample report:

- 1. Scroll down to the area below the grid you created, right-click and select Add **Report Content**, and then select **Chart**.
- 2. Expand the chart area, and click Setup Chart.

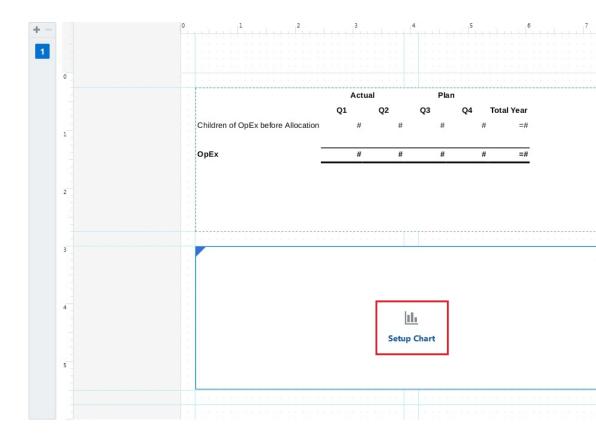

3. One of the benefits of Management Reporting is that when you are creating charts, you can either select an existing grid or you can choose a model or cube and create a grid. In this example, select **Existing Grids**, and then select **Grid 1**.

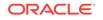

| Select Source<br>Select source for the chart. | ₽<br>Nõ        |
|-----------------------------------------------|----------------|
| Models                                        | Existing Grids |
| Grid 1                                        |                |
|                                               |                |
|                                               |                |
|                                               |                |
|                                               |                |

4. The Chart Editor shows a simple bar chart based on the data in the grid. In the

chart **General** properties on the right, click to view the different types of charts you can create.

5. Click Chart Data, and select these rows and columns:

| Char | t Presentation               | Chart Data |        | Source Grid [Grid |      |    |
|------|------------------------------|------------|--------|-------------------|------|----|
|      |                              |            |        |                   |      |    |
|      |                              | Actual     | Actual | Plan              | Plan |    |
|      |                              | Q1         | Q2     | Q3                | Q4   | То |
| 1    | Children of OpEx before Alle | #          | #      | #                 | #    | #  |
| 2    |                              |            |        |                   |      |    |
| 3    | OpEx                         | #          | #      | #                 | + +  | #  |

- 6. Click **Preview b** to preview the chart.
- Let's change the chart type. To do this, click Edit for return to the Chart Data view. In the chart General properties on the right, click in, and then select Pie

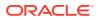

## . Since pie charts typically display just one column of data for the point of view, change selected columns to Q1 in column A.

| Char |                                    |        | rt Data |       | Source Grid [Grid 1] |  |
|------|------------------------------------|--------|---------|-------|----------------------|--|
|      |                                    | Α      | в       | с     | D                    |  |
|      |                                    | Actual | Actual  | Plan  | Plan                 |  |
|      |                                    | Actual | Actual  | Piali | Pidli                |  |
|      |                                    | Q1     | Q2      | Q3    | Q4                   |  |
|      | Children of OpEx before Allocation | #      | #       | #     |                      |  |
| 2    |                                    |        |         |       |                      |  |
| 3    | OpEx                               | #      | #       | #     | 8                    |  |

- 8. Click **Preview** to preview the chart.
- 9. Click **Close** to return to the Report Designer.

The chart is displayed in the Report Designer as follows:

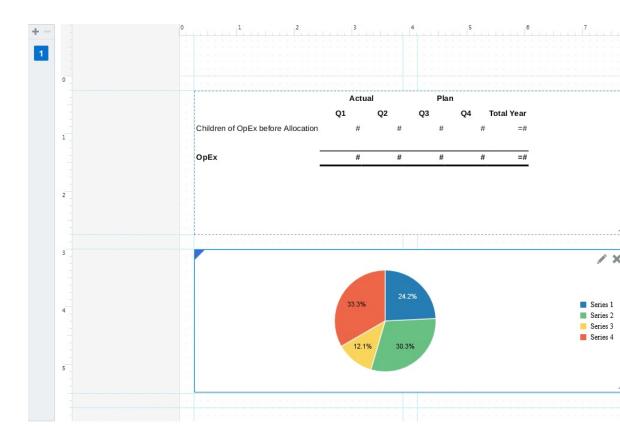

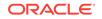

## Add a Text Object

Text objects are Management Reporting report objects that can contain text and text functions. In our sample report, we will add a text object for Vision Operations that displays the report description and Entity and POV selections. To create this text object, we will type in text and also enter text functions that retrieve the report description and the year. Finally, we will move and resize the area containing the text.

#### Note:

The following steps show you how to add a text box to the sample report in this Learning Path. Review these topics for more information on working with text boxes:

Adding Objects to Management Reports in Oracle Enterprise Performance Reporting Cloud (video)

Adding a Text Box (doc)

Formatting Text Boxes (doc)

To add a text object to our report:

- 1. Scroll above the grid in the Report Designer, right-click and select Add Report Content, and then select Text.
- 2. Expand the text area, and click **Setup Text**.

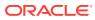

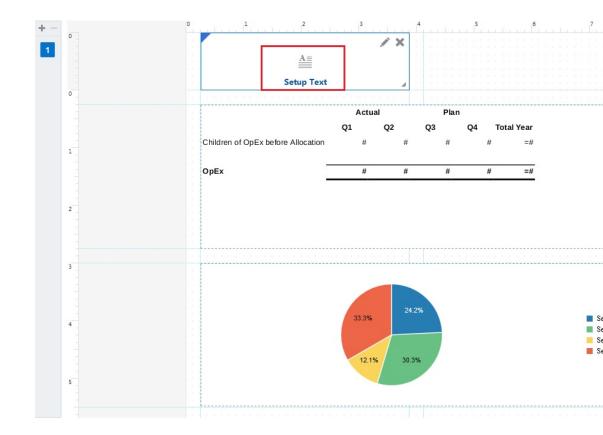

3. In the text editor, type in **Vision Operations** and press Enter.

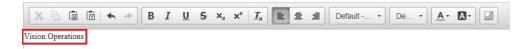

Make sure that your cursor is on the line below "Vision Operations ", click Text Functions <sup>fx</sup>, and select the ReportDescription function. Click Select to insert the function into the text box.

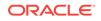

| Search            |   | Parameters           |
|-------------------|---|----------------------|
| ReportModifiedBy  | ^ | No items to display. |
| ReportModifiedOn  |   |                      |
| ReportName        |   |                      |
| ReportDescription |   |                      |
| ReportLocation    |   |                      |
| ReportRunBy       |   |                      |
| Left              | E |                      |
| Mid               |   | Select Cancel        |
| Right             | - |                      |

5. On the next line, click **Text Functions** fix again, select the **MemberAlias** function, and select **Year** to display the current year. Click **Select** to insert the function into the text box.

| Search         |                  |
|----------------|------------------|
|                | Parameter        |
| DateTime       | * Grid 1 -       |
| CellValue      | * Dimension Year |
| CellText       | E Row Column     |
| HeadingValue   |                  |
| MemberName     |                  |
| MemberAlias    |                  |
| MemberProperty |                  |
| PageNumber     | Select Cancel    |
| PageCount      | -                |

6. Put your cursor next to **ReportDescription()** and type in for.

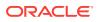

|     | X    | 6     | Ē      | Ē       | + | * |
|-----|------|-------|--------|---------|---|---|
| Vis | sion | Oper  | ation  | s       |   |   |
| Re  | port | Desc  | riptio | n() fo: | r |   |
|     |      | erAli |        |         |   |   |

7. After for , click **Text Functions** *f*, select the **MemberAlias** function, and select **Entity**. Click **Select** to insert the function into the text box.

| Search         | Paramete             |
|----------------|----------------------|
| DateTime       | * Grid Grid 1        |
| CellValue      | * Dimension Entity - |
| CellText       | Row Column           |
| HeadingValue   |                      |
| MemberName     |                      |
| MemberAlias    |                      |
| MemberProperty |                      |
| PageNumber     | Select Cance         |
| PageCount      | -                    |

8. Select the text in the designer, make it bold, and center it.

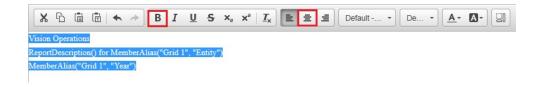

9. Change the font size for "Vision Operations" to be **14**, and click **Close** to close the text designer.

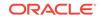

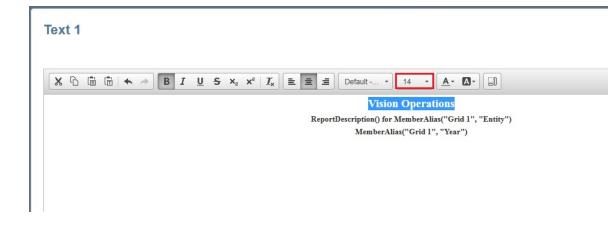

**10.** Back in the Report Designer, add "Operating Expense Summary" as a description in the **General** properties on the right of the Designer, and then click **Save** to save the report.

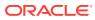

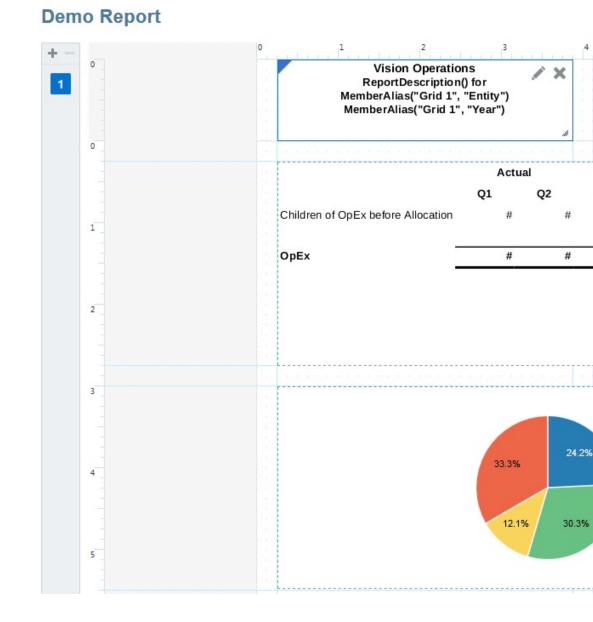

## Preview the Finished Report

1. Click **Preview** to preview the finished report. Notice the report shows the Operating Expenses Summary for the Total Department.

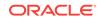

1

| emo Re       | eport                      |                                                                  |            |            |           |            |                                   | Na |
|--------------|----------------------------|------------------------------------------------------------------|------------|------------|-----------|------------|-----------------------------------|----|
| Year<br>FY14 | Entity<br>Total Department |                                                                  |            |            |           |            |                                   |    |
|              |                            | Vision Operations<br>Operating Expense Summary for Total<br>FY14 | Department |            |           |            |                                   | C  |
|              |                            |                                                                  |            |            |           |            |                                   |    |
|              |                            |                                                                  | Actu       | ıal        | Pl        | an         |                                   |    |
|              |                            |                                                                  | Q1         | Q2         | Q3        | Q4         | Total Year                        |    |
|              |                            | 6000: Total Employee Expenses                                    | 623,125    | 618,452    | 625,729   | 642,542    | 2,509,848                         |    |
|              |                            | 7001: Total Operating Expenses                                   | 9,475,716  | 9,368,732  | 7,247,970 | 7,477,778  | 33,570,196                        |    |
|              |                            | 7300: Total Depreciation & Amortization                          | 1,837,392  | 1,891,918  | 1,903,046 | 1,843,344  | 7,475,700                         |    |
|              |                            | Operating Expenses                                               | 11,936,233 | 11,879,103 | 9,968,842 | 10,155,761 | 43,939,938                        |    |
|              |                            |                                                                  |            |            |           |            |                                   |    |
|              |                            |                                                                  | 5.2%       |            |           |            |                                   |    |
|              |                            |                                                                  |            |            |           |            |                                   |    |
|              |                            | 15.4%                                                            |            |            |           |            |                                   |    |
|              |                            |                                                                  |            |            |           |            |                                   |    |
|              |                            |                                                                  |            |            |           |            | Employee Exper<br>Operating Exper |    |

2. Click Report Actions

, and make sure **HTML** is selected.

| ₽ | Save   🔻 Cl      |
|---|------------------|
|   | PDF              |
| ۲ | HTML             |
|   | Download as PDF  |
| - | Show POV         |
|   | Refresh          |
|   | Edit •           |
|   | Member Labels    |
|   | Alias Table      |
|   | Save As Snapshot |
|   | <                |

3. Click the **Entity** POV, and select **Resources** to change the report view.

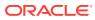

| Entity<br>Resources      |   |
|--------------------------|---|
| ٩                        | ¢ |
| C Total Department       | Â |
| ✓ Resources              |   |
| C Other Corporate        |   |
| ( Sales                  | н |
| () Manufacturing         |   |
| C Other Departments      |   |
| © Finance and Accounting |   |
| ( HR and Administration  | - |

4. Notice that the report now shows the Operating Expenses Summary for **Resources**.

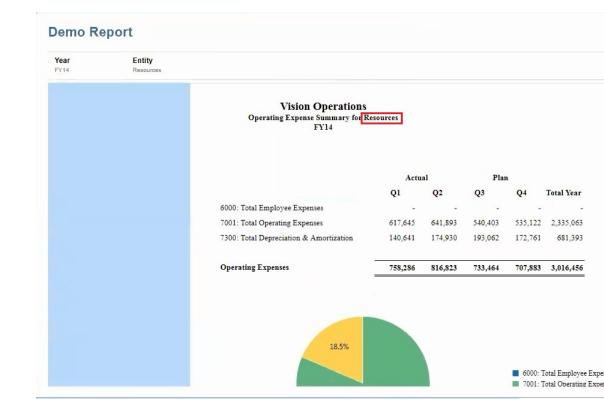

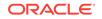

5. Click the **Entity** POV, and change the report view back to **Total Department**.

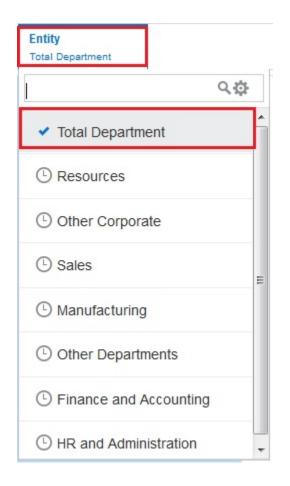

6. Click **Report Actions** , select PDF, and scroll through the pages of the report.

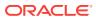

| ¢ | Save   🔻 Clo     |
|---|------------------|
|   | 4                |
| ۲ | PDF              |
| • | HTML             |
|   | Download as PDF  |
| - | Show POV         |
|   | Refresh          |
|   | Zoom •           |
|   | Edit •           |
|   | Member Labels    |
|   | Alias Table      |
|   | Save As Snapshot |
|   | ~                |

## Import a Report

To import a sample report similar to the one that was created using the steps in this Learning Path:

- 1. Download the **PBCS Operating Expenses Summary.zip** file from the Learning Path to your local drive.
- 2. From the Enterprise Performance Reporting Home page, click Library.

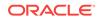

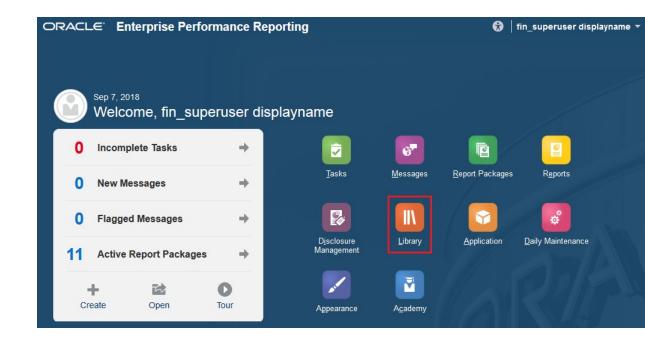

3. Click Actions 🔅 , and then select Import.

| <b>२ +</b> इ |                    |
|--------------|--------------------|
| Actions      | Rename             |
|              | Сору               |
|              | Move               |
|              | Create Shortcut    |
|              | Add to Favorites   |
|              | Audit              |
| •••          | Refresh            |
|              | Move Up a Folder   |
|              | Change Data Source |
| •••          | View               |
|              | Export             |
|              | Import<br>▽        |
| [            | × .                |

4. In the Import dialog box, select Local, and click Browse.

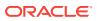

| Import          | OKCancel                                                                             |
|-----------------|--------------------------------------------------------------------------------------|
| File            | <ul> <li>Library <a>Loca</a></li> <li>Browse</li> <li>No file selected.</li> </ul>   |
| Import Location | <ul> <li>Same as Export Location</li> <li>Current Folder (Library/Recent)</li> </ul> |
| Options         | <ul> <li>Overwrite Existing Objects</li> <li>Include Access Permissions</li> </ul>   |
|                 |                                                                                      |

- 5. Select the **PBCS Operating Expenses Summary Report.zip** file that you have saved to your local drive, and click **Open**.
- 6. Click **OK** to begin the import process.

| Import                     | OK Cancel                                                                                                    |
|----------------------------|----------------------------------------------------------------------------------------------------|
| File                       | Library      O Local                                                                                                    |
|                            | PBCS Operating Expenses Summary Report.zip Update                                                                        |
| Import Location<br>Options | <ul> <li>Same as Export Location</li> <li>Current Folder (Library/Recent)</li> <li>Overwrite Existing Objects</li> </ul> |
|                            | Include Access Permissions                                                                                               |

7. Click **OK** in the **Information** dialog box.

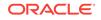

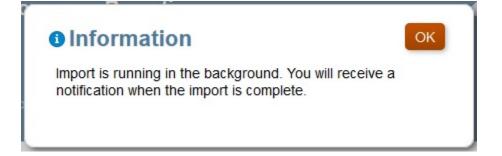

8. Click Actions 🔅 , and then select Refresh.

| <b>२ +</b> | \$ <b>1</b>            |
|------------|------------------------|
|            |                        |
| Actions    | Open                   |
|            | Edit                   |
|            | Download               |
|            | Inspect                |
|            | Delete Recent Shortcut |
|            | Rename                 |
|            | Сору                   |
|            | Move                   |
|            | Create Shortcut        |
| •••        | Add to Favorites       |
|            | Audit                  |
|            | Refresh                |
|            | ▼                      |

The PBCS Operating Expense Summary Report.zip is displayed in the library.

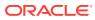

| Library + 🌣<br>Secent | Recent                           |                   |     |
|-----------------------|----------------------------------|-------------------|-----|
| ★ Favorites           | Name                             | Туре              | Las |
| My Library            | mport Process Status - 09-10-2   | 0' File           | Se  |
| Audit Logs            | PBCS Operating Expense Summer    | n: Report         | Se  |
| Application           | ★ Income Statement - Act vs Plan | Report            | Au  |
| A Fonts               | * Sample Application             | Application       | Au  |
| Data Sources          | * Sample Management Reports.zi   | ip File           | Ju  |
| Disclosure Managemei  | Vision Quarterly Business Revi   | ev Report Package | Ju  |
| 10Q 10K               | KScope18 WFP Salary Detail       | Report            | Ju  |
| User Libraries        | Monthly Mgmt Review              | Report Package    | M   |
| Select User Q         | * 302 and 404 Reporting          | Report Package    | M   |

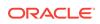